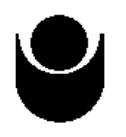

 НОВ БЪЛГАРСКИ УНИВЕРСИТЕТ БИБЛИОТЕКА

# РЪКОВОДСТВО

# СТЪПКА ПО СТЪПКА ЗА ДОБАВЯНЕ НА РЕСУРСИ ОТ БИБЛИОТЕКАТА В MOODLE

Академична 2009 / 2010 година

## Съдържание

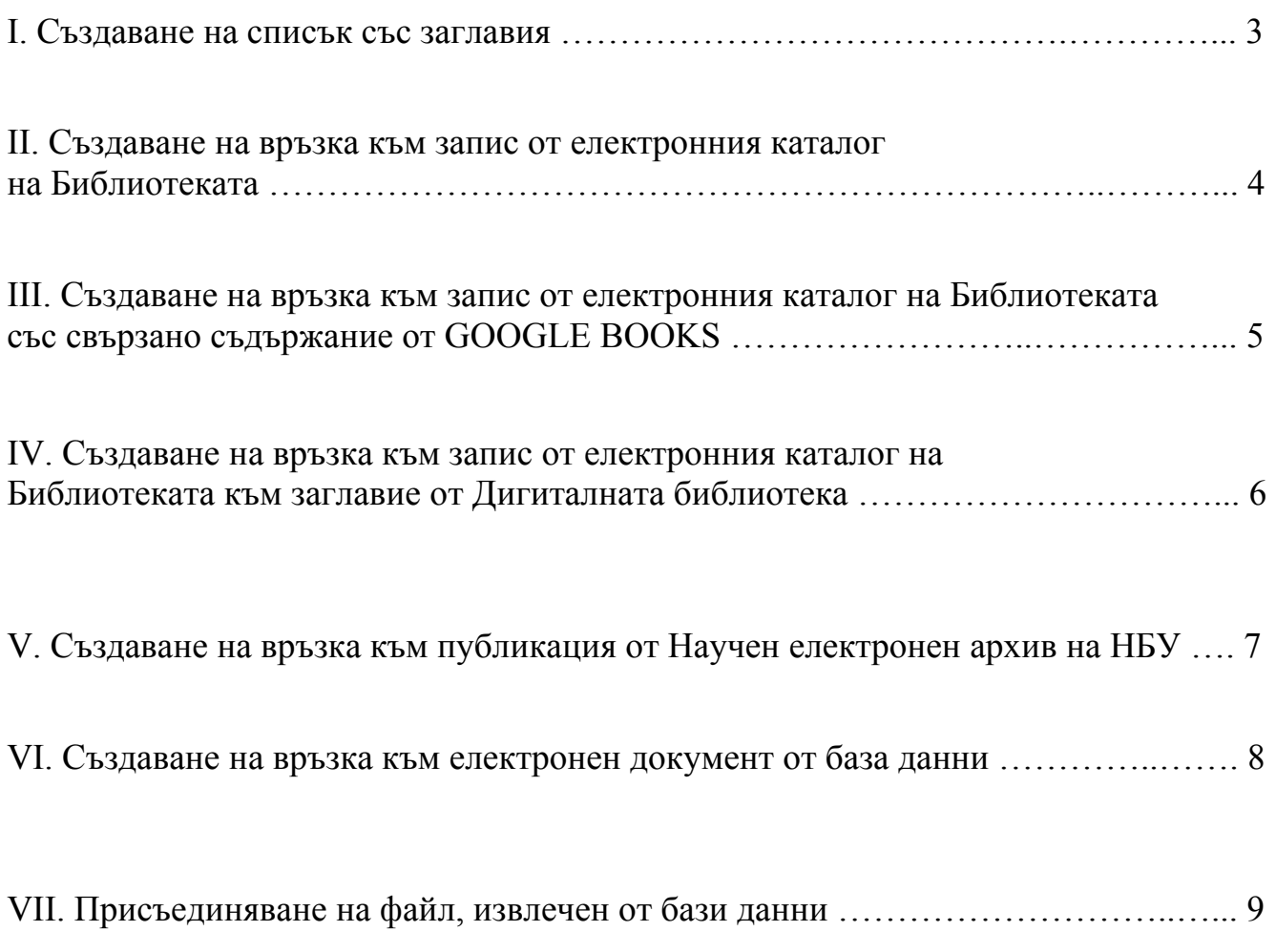

За въпроси и допълнителна информация: Радостина Тодорова Началник отдел "Библиотечни и информационни услуги", Библиотека на НБУ тел.: 8110298 library@nbu.bg ICQ: NBU\_Biblioteka Skype: NBU\_Biblioteka I. Създаване на списък със заглавия

- 1. Заредете електронния каталог на Библиотеката от адрес: <http://qopac.nbu.bg/eosweb/opac/>.
- 2. Проведете търсене.
- 3. От списъка с резултати изберете тези, които желаете да включите в списъка (виж фиг. 1).
- 4. Натиснете иконата за електронна поща (виж фиг. 1).

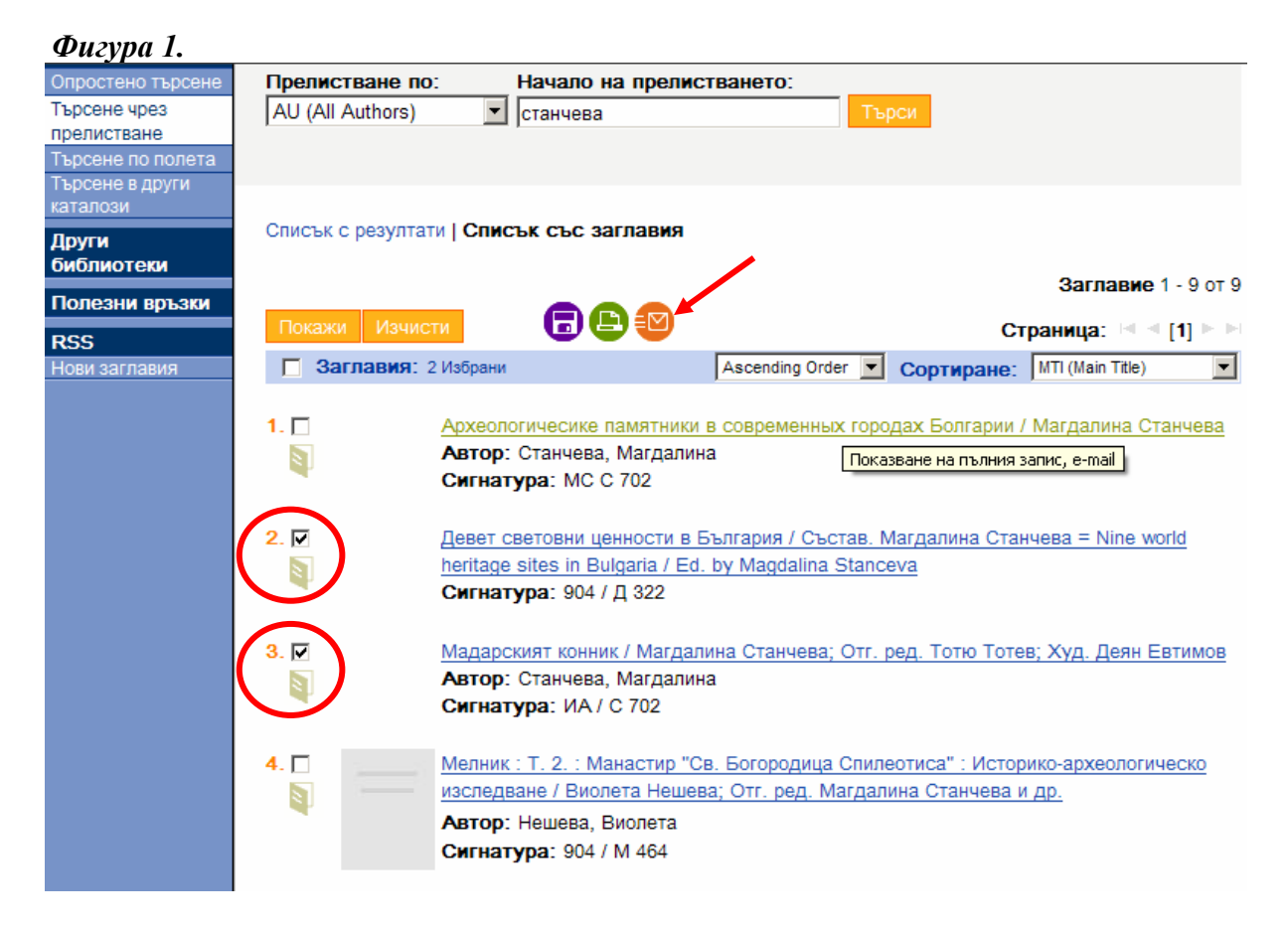

5. В новия екран, в полето "ДО" въведете своята електронна поща и натиснете бутона "Изпрати".

6. Отворете писмото, получено от **library@nbu.bg**. Информацията, която сте получили ще изглежда така:

писък с избрани заглавия С

1. Заглавие: Девет световни ценности в България / Състав. Магдалина Станчева = Nine world heritage sites in Bulgaria / Ed. by Magdalina Stanceva

Сигнатура: 904 / Д 322

2. Автор: Станчева, Магдалина

Заглавие: Мадарският конник / Магдалина Станчева; Отг. ред. Тотю Тотев; Худ. Деян Евтимов Сигнатура: ИА / С 702

. Копирайте библиографските данни от писмото и ги прехвърлете в текстов файл. Ако желаете 7 може да добавите и други източници.

8. Полученият файл, съдържащ списък от заглавия, може да присъедините в MOODLE по установения начин.

. Създаване на връзка към запис от електронния каталог на Библиотеката II

- 1. Заредете електронния каталог на Библиотеката от адрес: http://qopac.nbu.bg/eosweb/opac/ .
- 2. Проведете търсене.

3. От списъка с резултати изберете този, който желаете да препоръчате (виж фиг. 2). *Фигура 2.* 

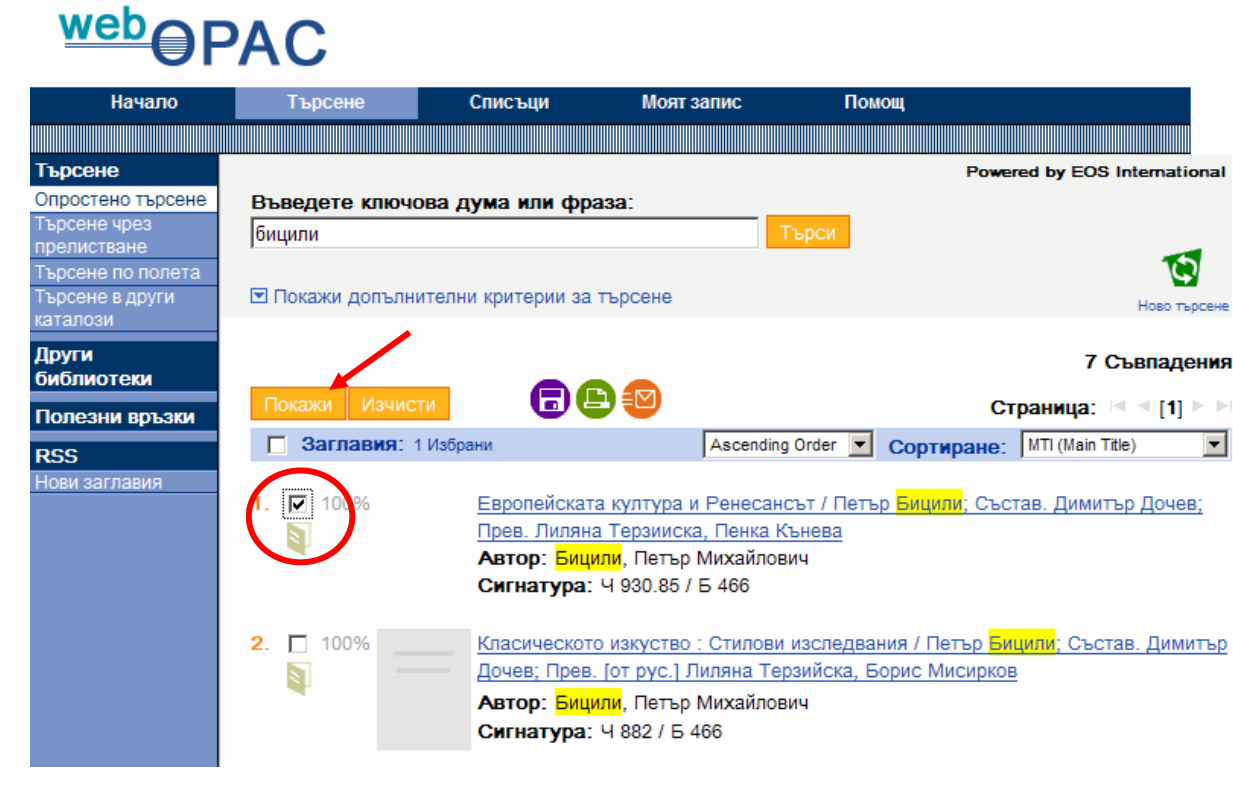

. В нов прозорец ще се отвори информацията за книгата. Копирайте HTTP адреса (виж фиг. 3). 4 *Фигура 3.* 

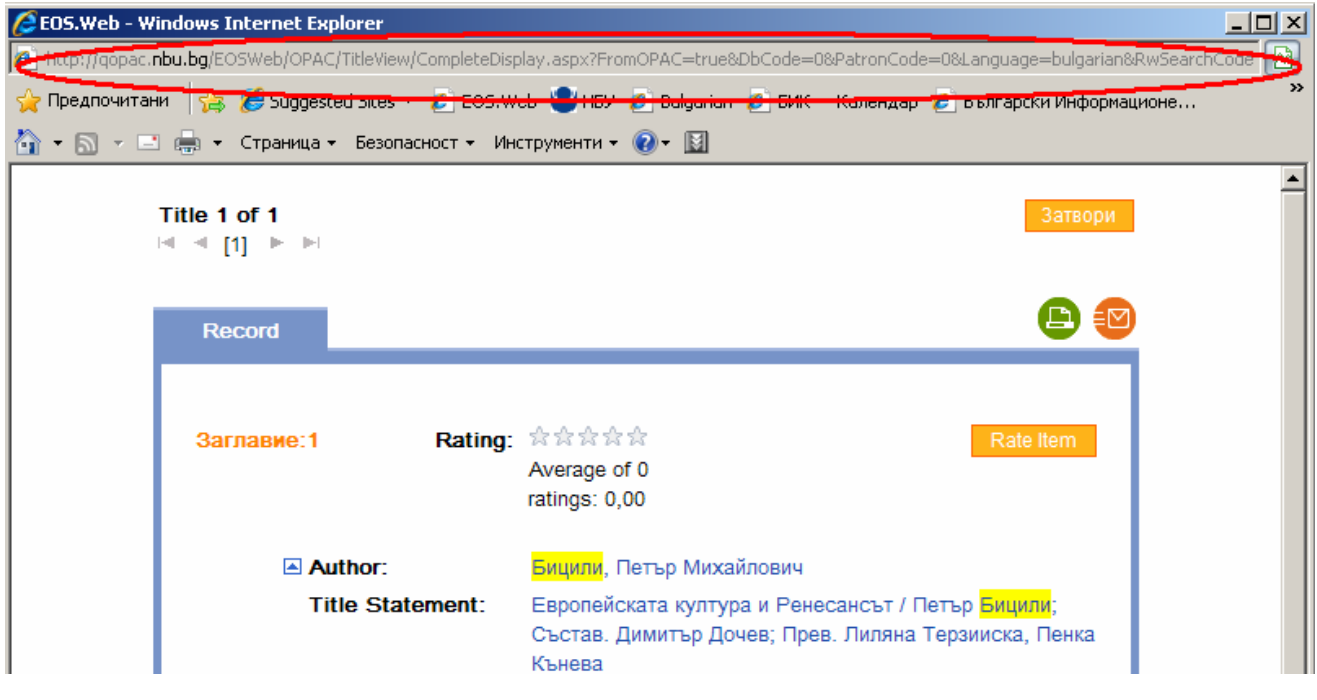

. Поставете копирания HTTP адрес в MOODLE по установения начин. 5

III. Създаване на връзка към запис от електронния каталог на Библиотеката със свързано съдържание от GOOGLE BOOKS

1. Заредете електронния каталог на Библиотеката от адрес: http://qopac.nbu.bg/eosweb/opac/ .

2. Проведете търсене.

3. От списъка с резултати изберете този, който желаете да препоръчате.

4. В нов прозорец ще се отвори информацията за книгата. Копирайте HTTP адреса.

5. Поставете копирания HTTP адрес в MOODLE по установения начин.

6. Ако избраното от вас заглавие е придружено с изображение на корицата на книгата, поставете курсора върху изображението и заредете връзката (виж. фиг. 4). Системата автоматично ще ви препрати към дигиталното копие на книгата в GOOGLE BOOKS.

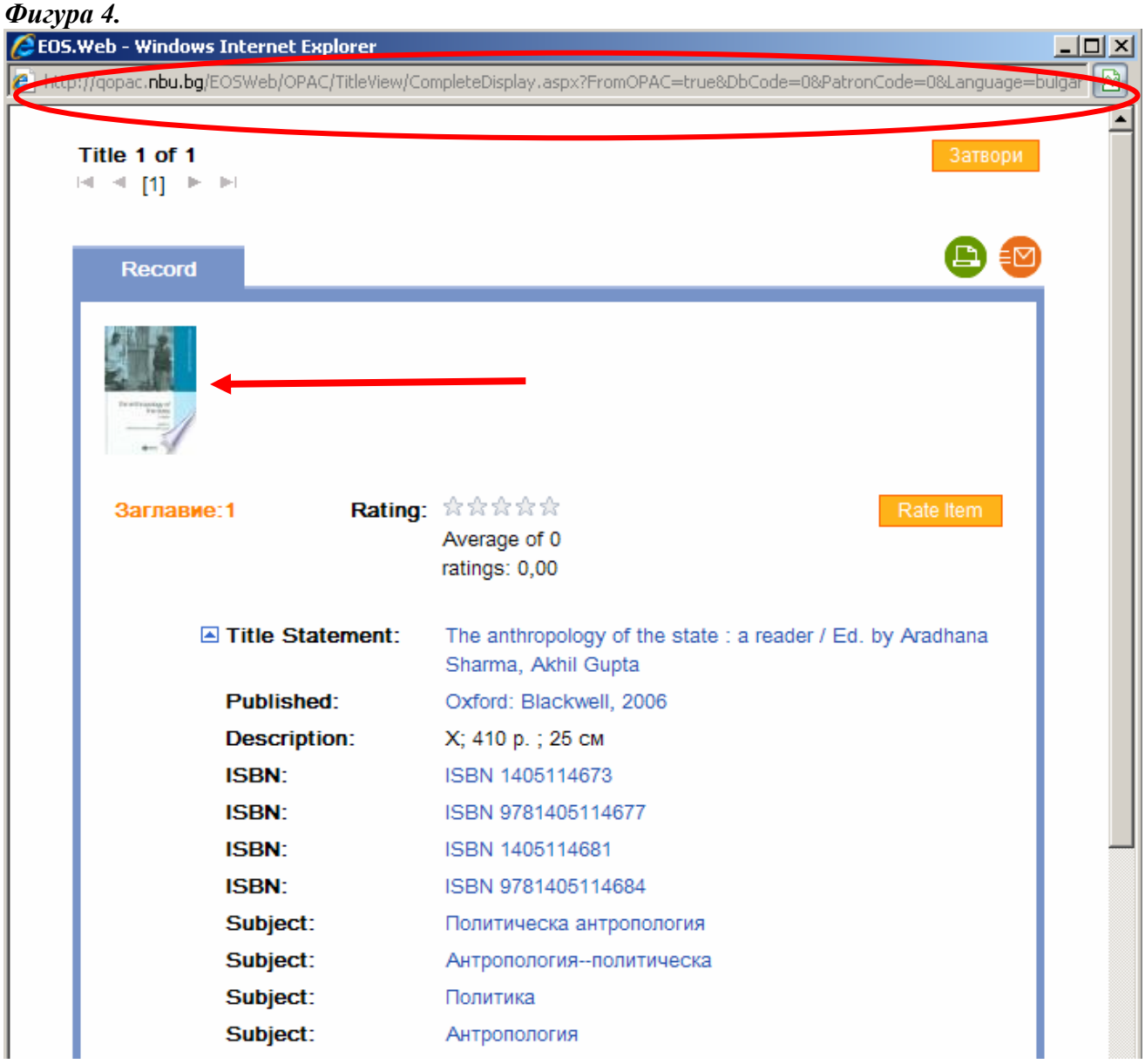

**абележка:** Проверете предварително дали цялата книгата е достъпна пълнотекстово или само **З** отделни глави, преди да я препоръчате.

а заглавие от Дигиталната библиотек IV. Създаване на връзка към запис от Електронния каталог на Библиотеката към 1. Заредете електронния каталог на Библиотеката от адрес: http://qopac.nbu.bg/eosweb/opac/ .

2. Проведете търсене.

3. От списъка с резултати изберете този, който желаете да препоръчате.

4. В нов прозорец ще се отвори информацията за книгата. Копирайте HTTP адреса.

5. Поставете копирания HTTP адрес в MOODLE по установения начин.

6. Ако в структурата на библиографския запис има поле с връзка към Дигиталната библиотека (виж. фиг. 5), след нейното зареждане, ситемата автоматично ще ви препрати към текста на книгата в Дигиталната библиотека.

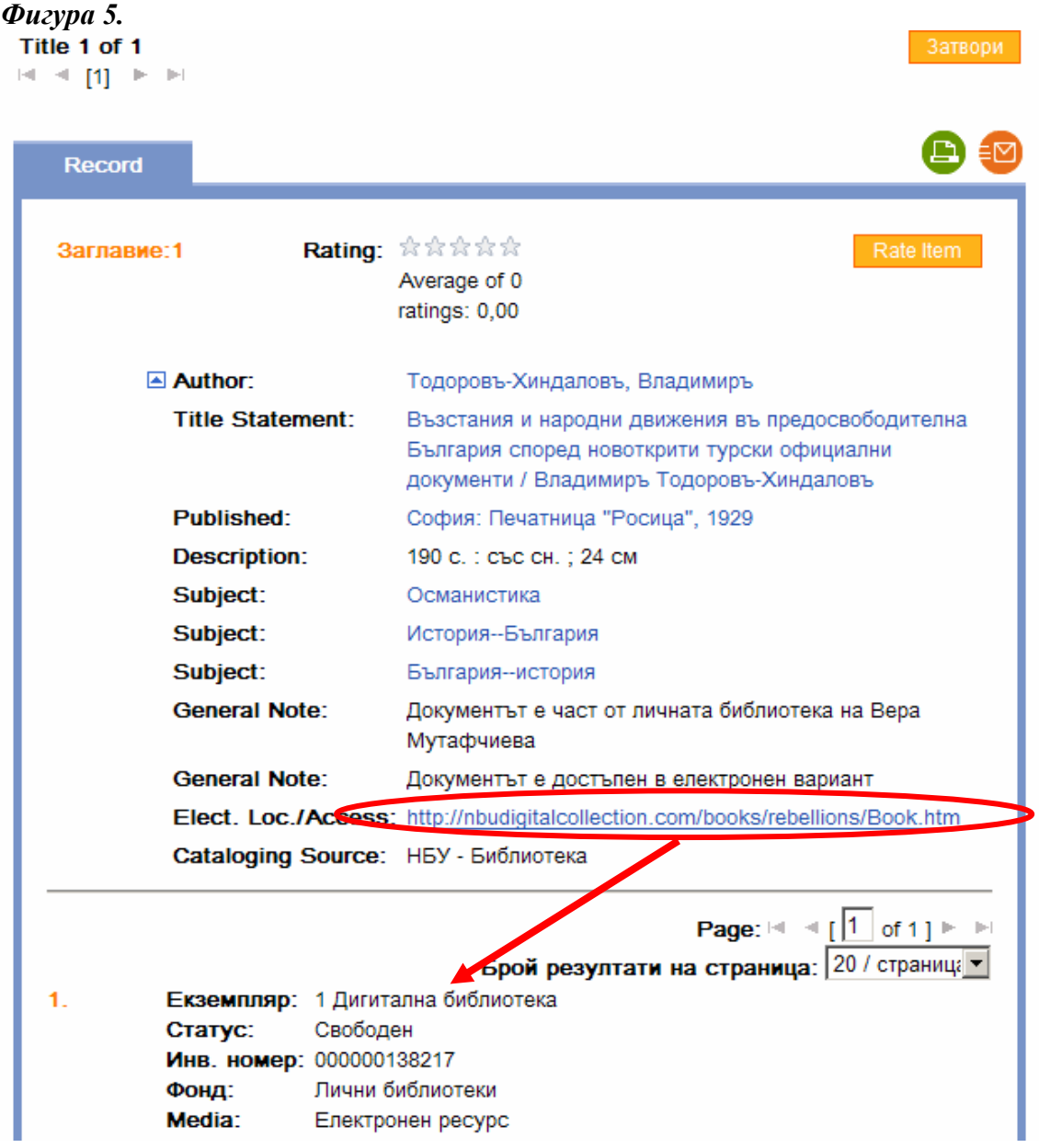

**Забележка:** Електронните копия на книгите от Дигиталната библиотека са достъпни само в локалната мрежа на НБУ. Ако препоръчате такова заглавие, информирайте студентите за това важно условие.

V. Създаване на връзка към публикация от Научен електронен архив на НБУ

1. Отворете Научен електронен архив на НБУ от адрес: http://eprints.nbu.bg/.

2. Проведете търсене.

3. От списъка с резултати изберете този, който желаете да препоръчате като заредите връзката от заглавието на публикацията.

4. В нов прозорец ще се отвори пълната информация за документа. Копирайте HTTP адреса (виж фиг. 6).

5. Поставете копирания HTTP адрес в MOODLE по установения начин.

6. Ако поставите курсора върху изображението на файла и заредите на връзката (виж. фиг. 6), системата автоматично ще отвори пълния текст на документа.

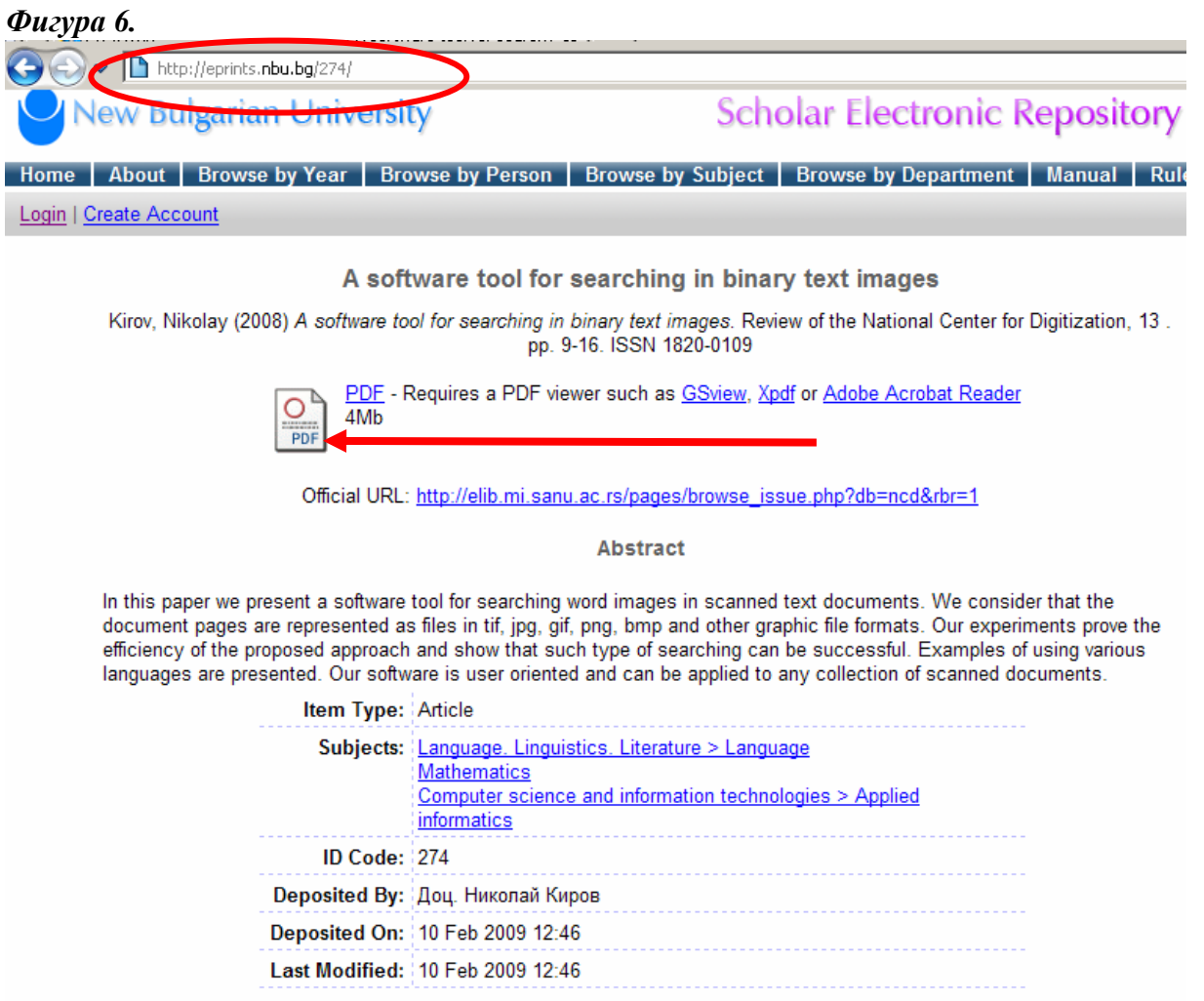

**абележка:** Използването на този метод за връзка между Научния електронен архив на НБУ и **З** MOODLE изключва дублирането на една и съща информация в двете системи. Като реподавател в НБУ, може да депозирате своите публикации в Научния електронен архив, а п лед това да създадете връзки към тях в съответните електронни курсове в MOODLE. с

VI. Създаване на връзка към електронен документ от база данни

http://www.nbu.bg/index.php?l=908. 1. В сайта на Библиотеката изберете меню "Електронни ресурси" или посетете адрес:

- 2. Изберете база данни.
- 3. Проведете търсене.

хиревръзката от заглавието на публикацията. 4. От списъка с резултати изберете този, който желаете да препоръчате, като заредите

5. В нов прозорец ще се отвори пълната информация за документа. Копирайте HTTP адреса от интернет браузера, който използвате (виж. фиг. 7).

6. Поставете копирания HTTP адрес в MOODLE по установения начин.

#### *ship online Фигура 7. Пример от базата данни Oxford scholar*

![](_page_7_Figure_6.jpeg)

**абележка:** Електронните документи от бази данни са достъпни само в локалната мрежа на **З** НБУ. Ако препоръчате такова заглавие, информирайте студентите за това важно условие.

### VII. Присъединяване на файл, извлечен от бази данни

http://www.nbu.bg/index.php?l=908. 1. В сайта на Библиотеката изберете меню "Електронни ресурси" или посетете адрес:

- 2. Изберете база данни.
- 3. Проведете търсене.
- 4. От списъка с резултати изберете този, който желаете да препоръчате като заредите връзката
- от заглавието на публикацията (виж. фиг. 8).
- 5. Изтеглете и запишете PDF файла (виж. фиг. 8).
- 6. Присъединете изтегления PDF файл към MOODLE по установения начин.

### *Host Фигура 8. Пример от базата данни EBSCO*

![](_page_8_Picture_313.jpeg)

**абележка:** Бази данни, от които може да извлечете PDF файлове са: **З**

. Cambridge Journals Online - електронни списания, издания на Cambridge University Press. 1

. Central and Eastern European Library (CEEOL) - електронен архив на научни списания в 2

бластта на хуманитарните и социални науки, издавани в Централна и Източна Европа. о

- 3. EBSCO мултидисциплинарна научна база данни.
- 4. Encyclopaedia Britannica Online Academic Edition електронна енциклопедия.

5. Informaworld - електронни списания, издания на Taylor & Francis и Routledge.

6. JSTOR - електронен архив на теоретични и методологични научни списания в различни области.

- 7. ProQuest Central мултидисциплинарна научна база данни.
- 8. Sage Journals Online електронни списания, издания на Sage Press.
- 9. ScienceDirect мултидисциплинарна научна база данни.